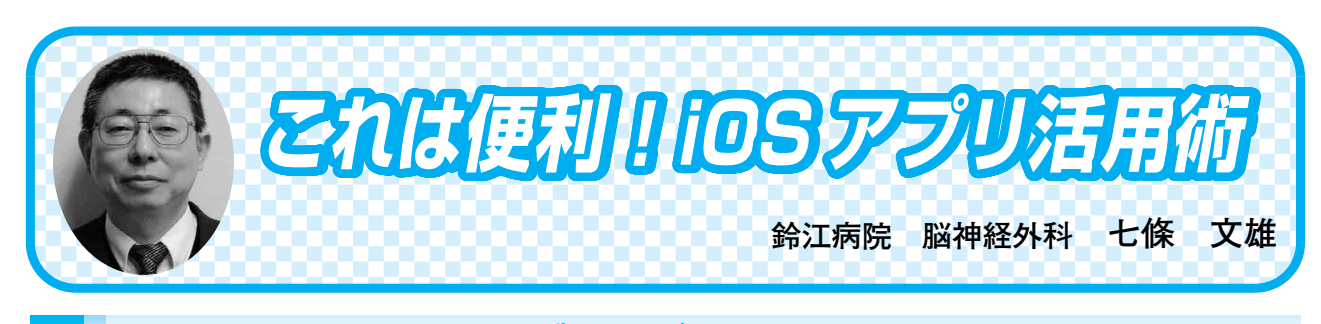

## く9> インターネットブラウザ Safari の使い方 -その2-

はじめに

今回は iOS 機器(iPhone, iPad, iPod)と Mac に標準搭載されているインターネットブラウ ザ Safari の更なる使用方法を紹介します。

5) Safari 画面上の【共有】をマスターしよう!

前回は戻る【<】、進む【>】に関して説明しました。今回は上向きの矢印がついた【共有】 (図5 桃色 小□)の使い方を解説します。

その前に、iPhone や iPad、Mac などの複数の機器を利用されている方は、最初に iCloud の 設定をしておくと Safari の内容が複数の機器で共有化されますので是非ともお試し下さい。

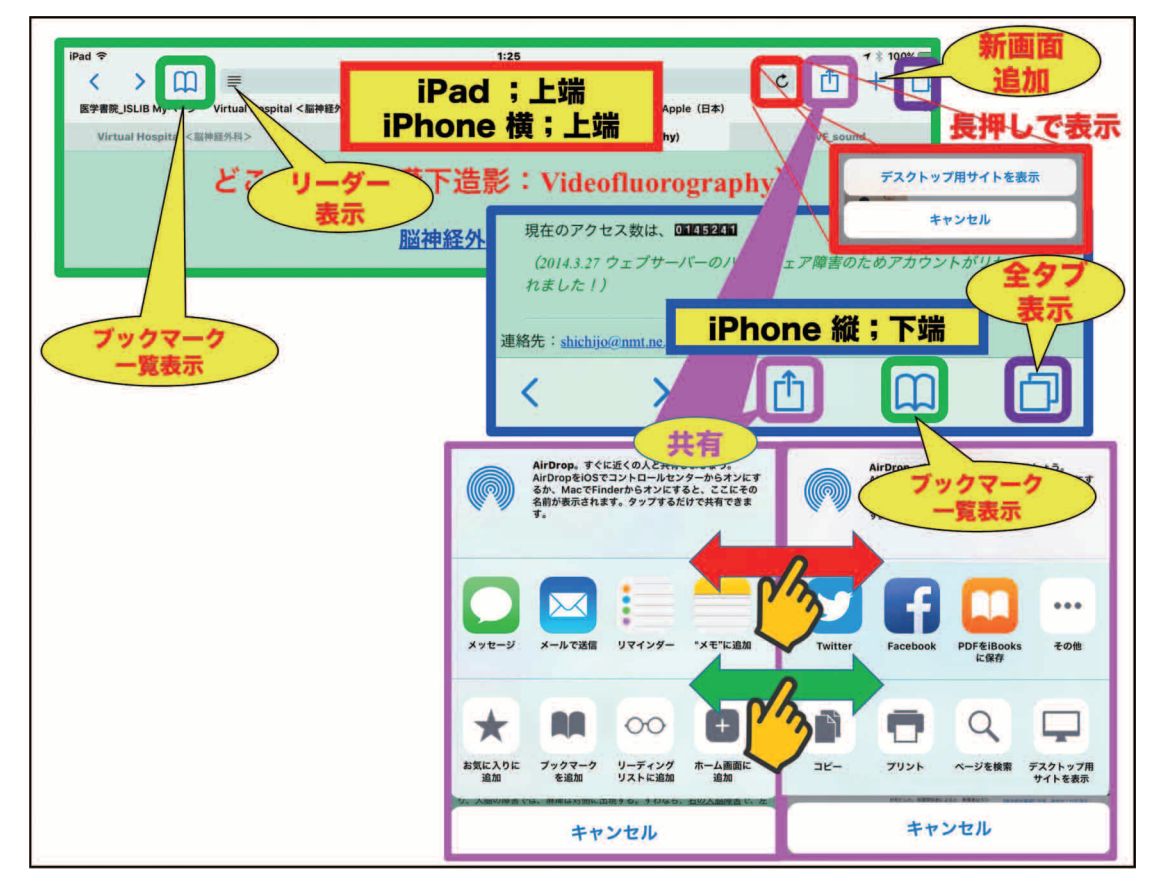

図5 Safari での種々のマーク

方法(図6)はそれぞれの機器で、共通の Apple ID を用いて、【設定】→【iCloud】(図6青 矢印)→【Safari】と進み、スイッチを【On】(図6緑矢印)にするだけです。

さて、Safari で【共有】のボタンをタップすると、web ページを共有するための様々な手段 を表すボタンが並んだ小さなウィンドウが表示されます。なお、2段目と3段目のボタン群は 指先で横にドラッグする(赤矢印と緑矢印)と新たなボタン群が表示されます(図5桃色 大  $\Box$ )。

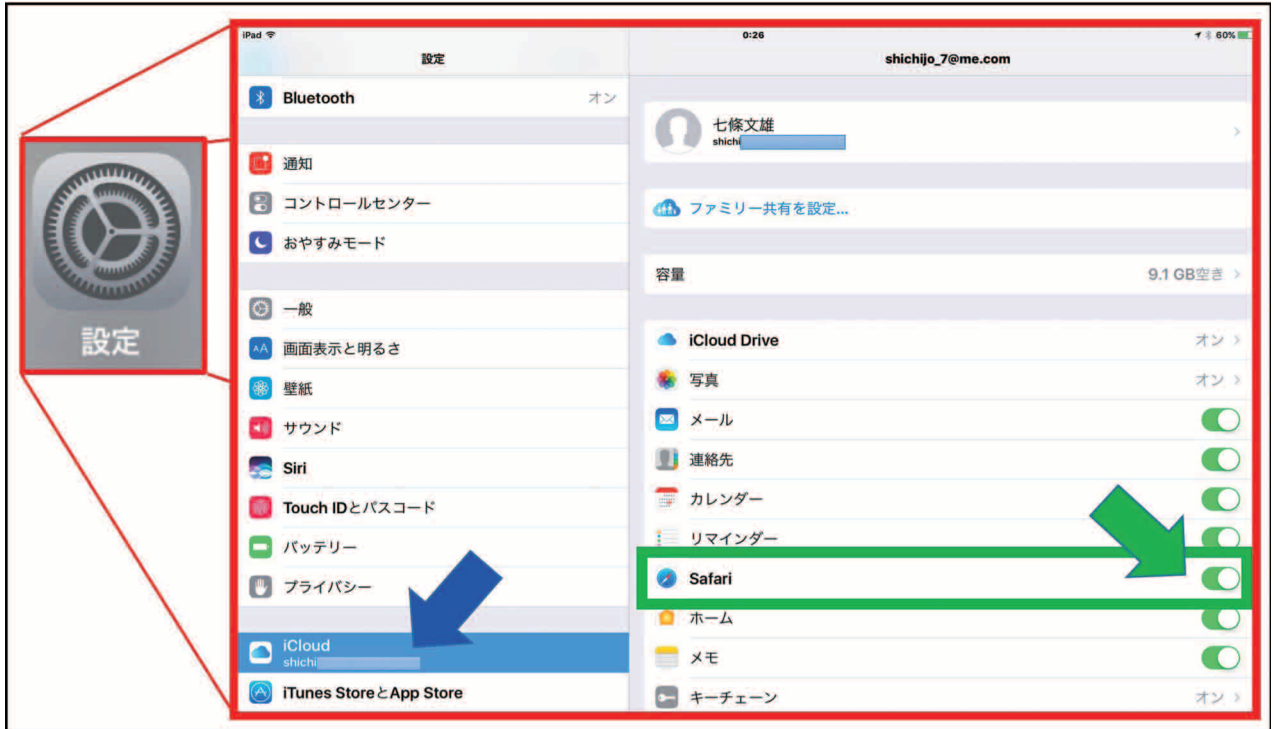

図6 共通の Apple ID で iCloud の設定

【共有】の具体的な使用方法を紹介します(図7、8)。

☆【お気に入りに追加】:このボタンをタップして表示に従い【保存】すると、表示されてい た web ページが【お気に入り画面】に登録されます。

☆【ブックマークを追加】:このボタンをタップして表示に従い【保存】すると、表示されて いた web ページをブックマークに保存することができます。これで、iCloud で登録されたど の機種の Safari を閲覧しても、ブックマークから登録された web ページを閲覧することがで きるようになります。

☆【リーディングリストに追加】:このボタンをタップすると、表示されていた web ページ がリーディングリスト(後で読む機能)に追加されます。リーディングリストに登録されたペー ジは、後で、ネット環境がないオフラインの環境下でも記事の閲覧が出来る様になっています。

☆【ホーム画面に追加】:このボタンをタップして表示に従い【追加】すると、表示されてい た web サイトのアイコンが作成され、ホーム画面に追加表示されます(図7 水色□)。

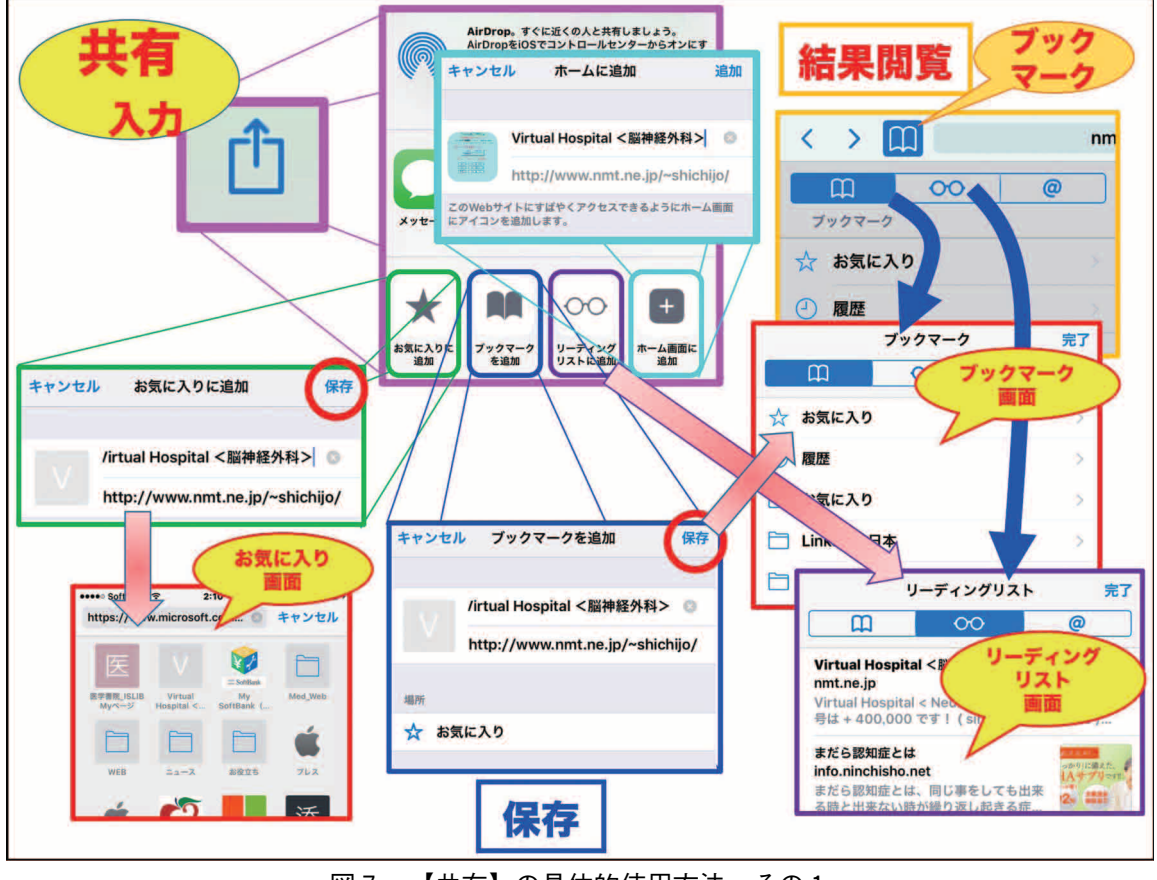

図7 【共有】の具体的使用方法 その1

☆【コピー】(図8 水色□):このボタンをタップすると、表示されていた web ページのア ドレスが一時的にメモリーに【コピー】されます。この内容は、【ペースト】により適切な任 意の部位に再度貼り付けて入力することができます。

☆【プリント】:iOS 機器に対応したプリンターがあれば、表示されていた web ページを印 刷することができます。

☆【ページを検索】:このボタンをタップすると、表示されていた web ページのテキストファ イルの中から任意の用語を検索することができます。

☆【デスクトップ用サイトを表示】:iPhone でスマートフォン用の表示が現れた場合にはこ のボタンをタップすることにより、デスクトップ用の画面表示に変更することができます。ま た、アドレス欄右端の再読み込みボタンを長押ししても、【デスクトップ用サイトを表示】の ボタンが表示され、同様の操作が可能となります。

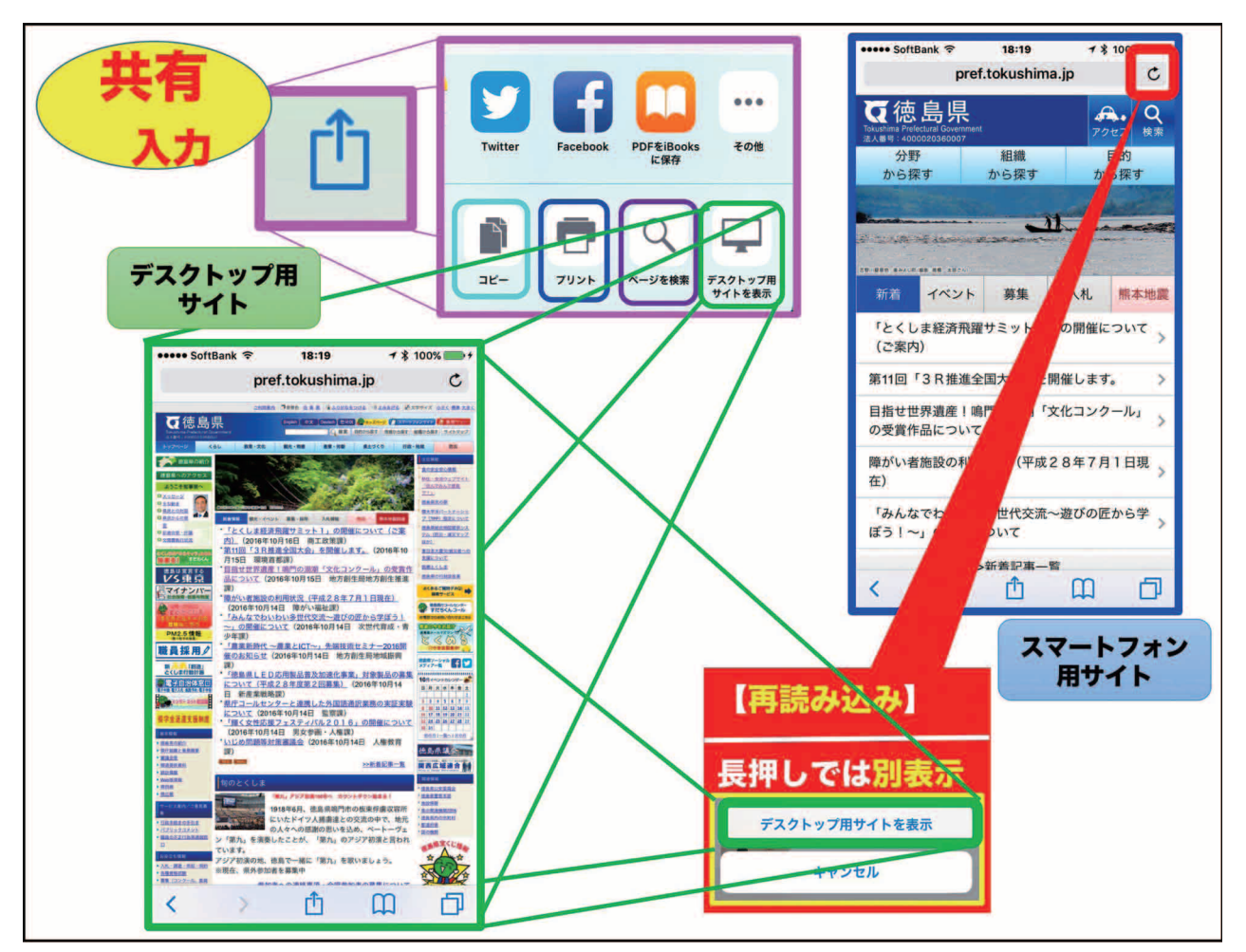

図8 【共有】の具体的使用方法 その2

6)【ブックマーク】をマスターしよう!

【ブックマーク】(図5 緑色小□)をタップすると、【共有】で登録した【ブックマーク】 と【リーディングリスト】を閲覧することができます。なお、前述の様に【リーディングリス ト】はネット環境がないオフラインの環境下でも記事の閲覧が出来る様になっています。

【ブックマーク】では、編集機能により、フォルダの新規作成と削除、順序の変更が可能と なっています。同様にフォルダ内の web サイトの削除と順序変更も可能となっています(図  $10)$ <sub>0</sub>

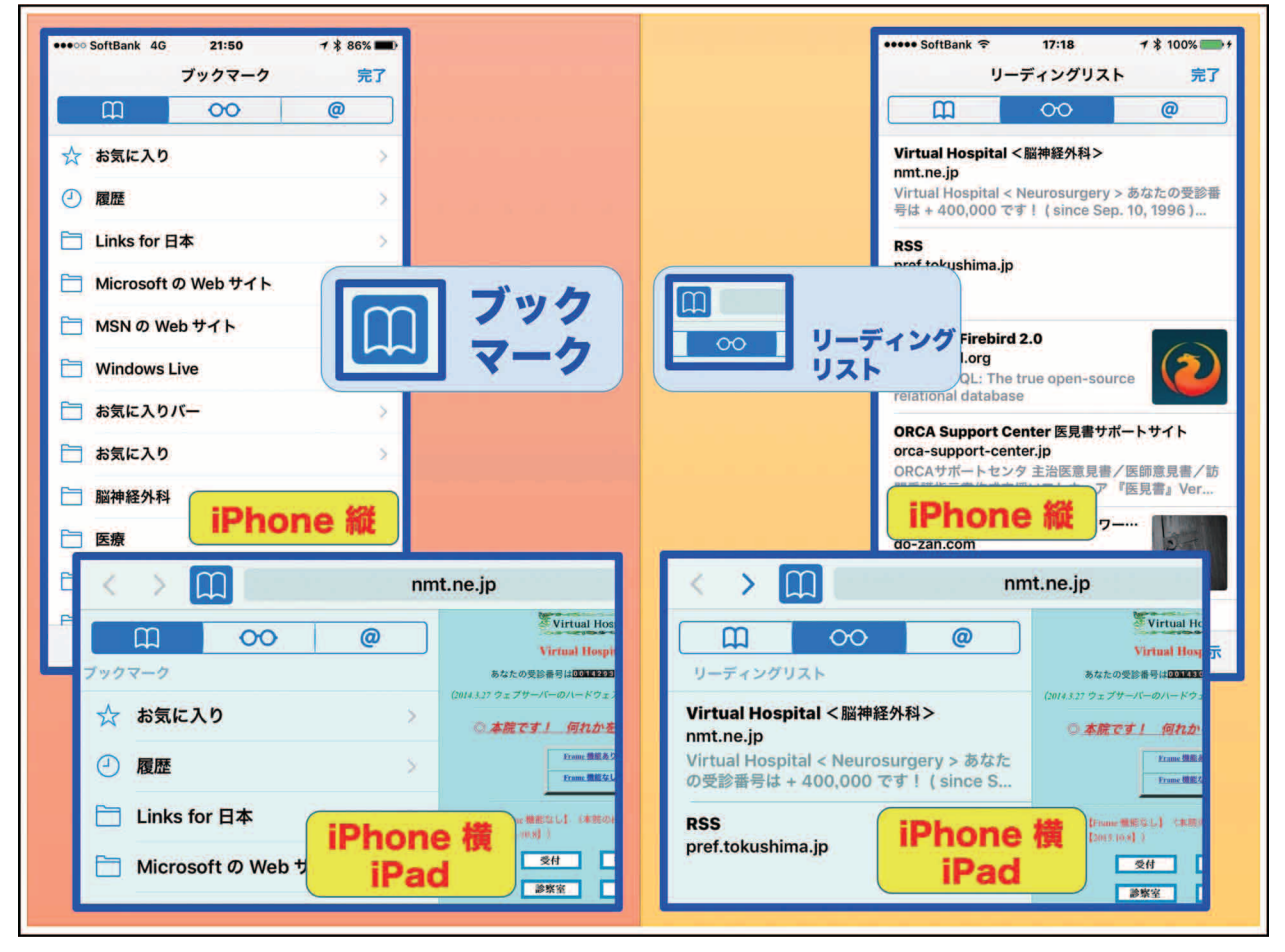

図9 ブックマークとリーディングリスト

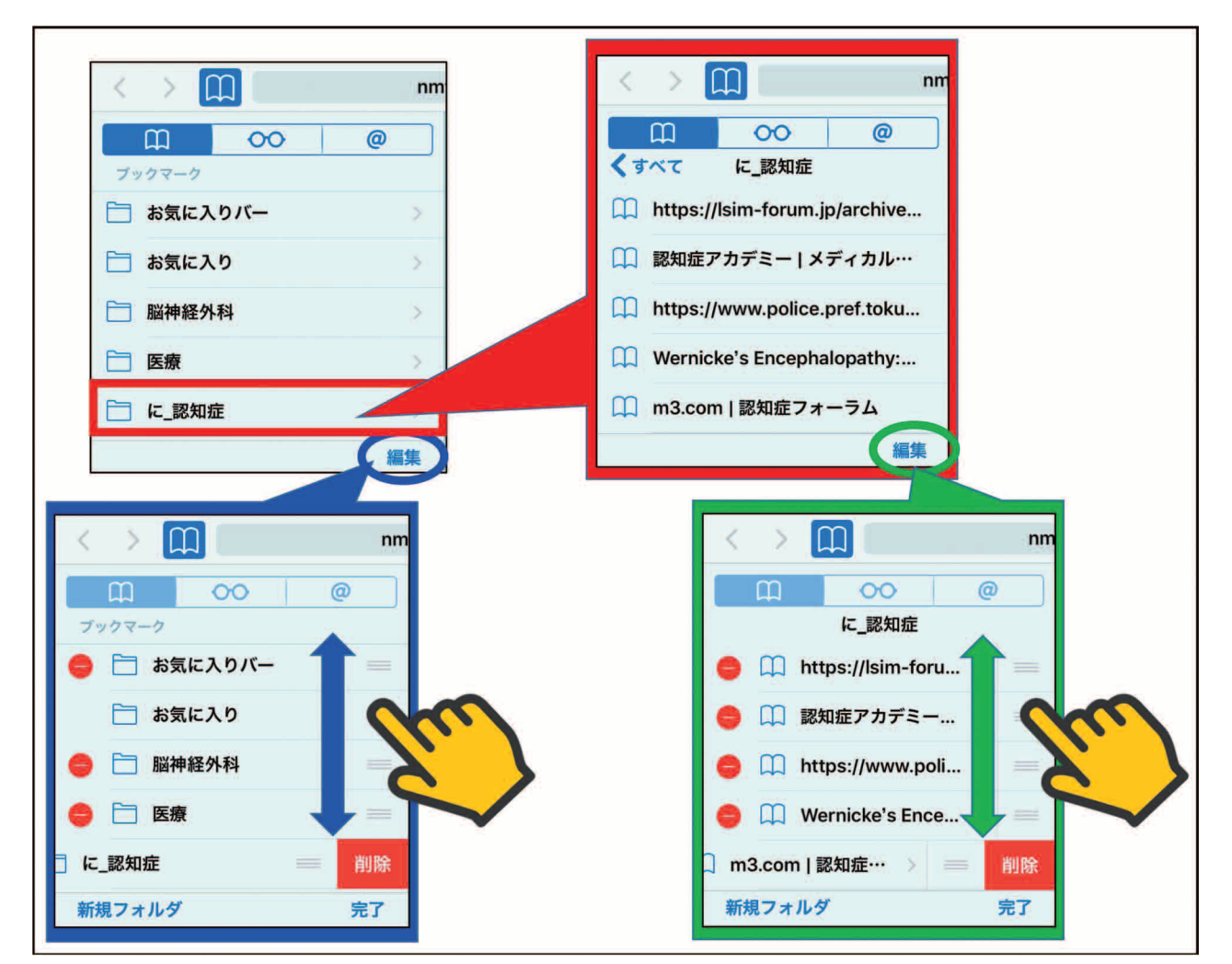

図10 ブックマークのフォルダーとフォルダー内 web サイトの編集方法

おわりに

今回は、【共有】と【ブックマーク】を中心に使用方法を紹介させていただきました。その 他の機能は、また次回に紹介させていただきます。